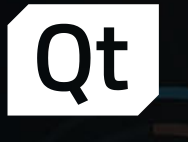

# Get Started with Qt for MCUs 1.0

Load: 233 kWh

 $10<sub>u</sub>$  $4.3$   $1/min$  $21<sub>U</sub>$ 

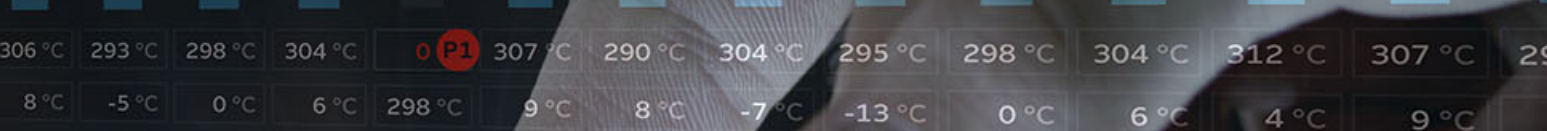

 $10<sub>11</sub>$  $0<sub>U</sub>$ 

 $10<sub>U</sub>$ 

78 °C

 $200V$ 

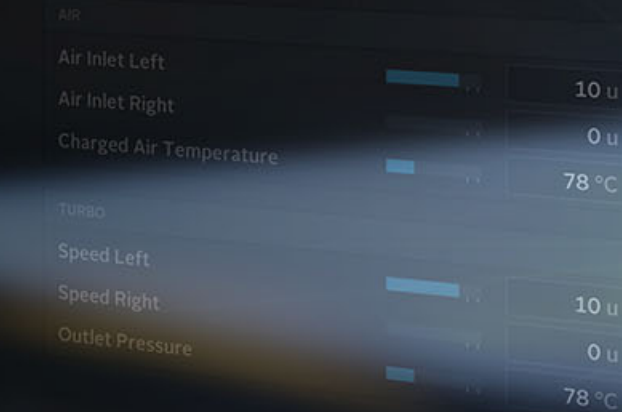

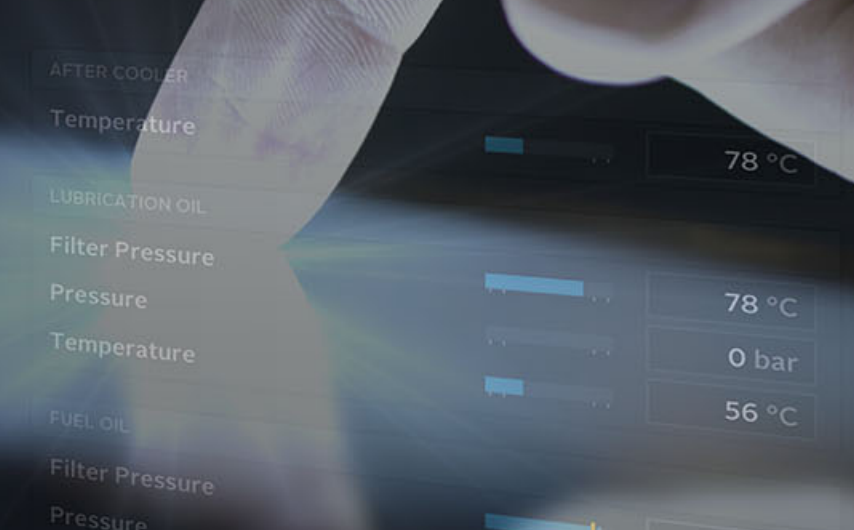

JACKET WAT

Outlet Temperature

**346-7** 

Temperature 1 of

Qt

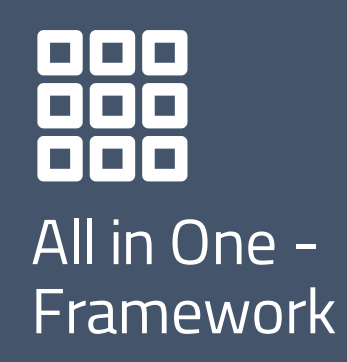

Powerful & Modern Development Framework

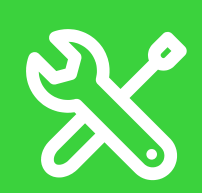

Code Once, Deploy Everywhere Cross-Platform Integrated Development Tools

Productive development environment Qt Creator IDE Design Tools

### Target All Your End Users with One Technology

#### Embedded:

- › Embedded Linux, Windows Embedded
- › RTOS: QNX, VxWorks, INTEGRITY

#### Desktop:

- › Windows, Linux, macOS
- › Enterprise UNIX

#### Mobile:

- › Android, iOS, Universal Windows Platform Web:
- › WebAssembly

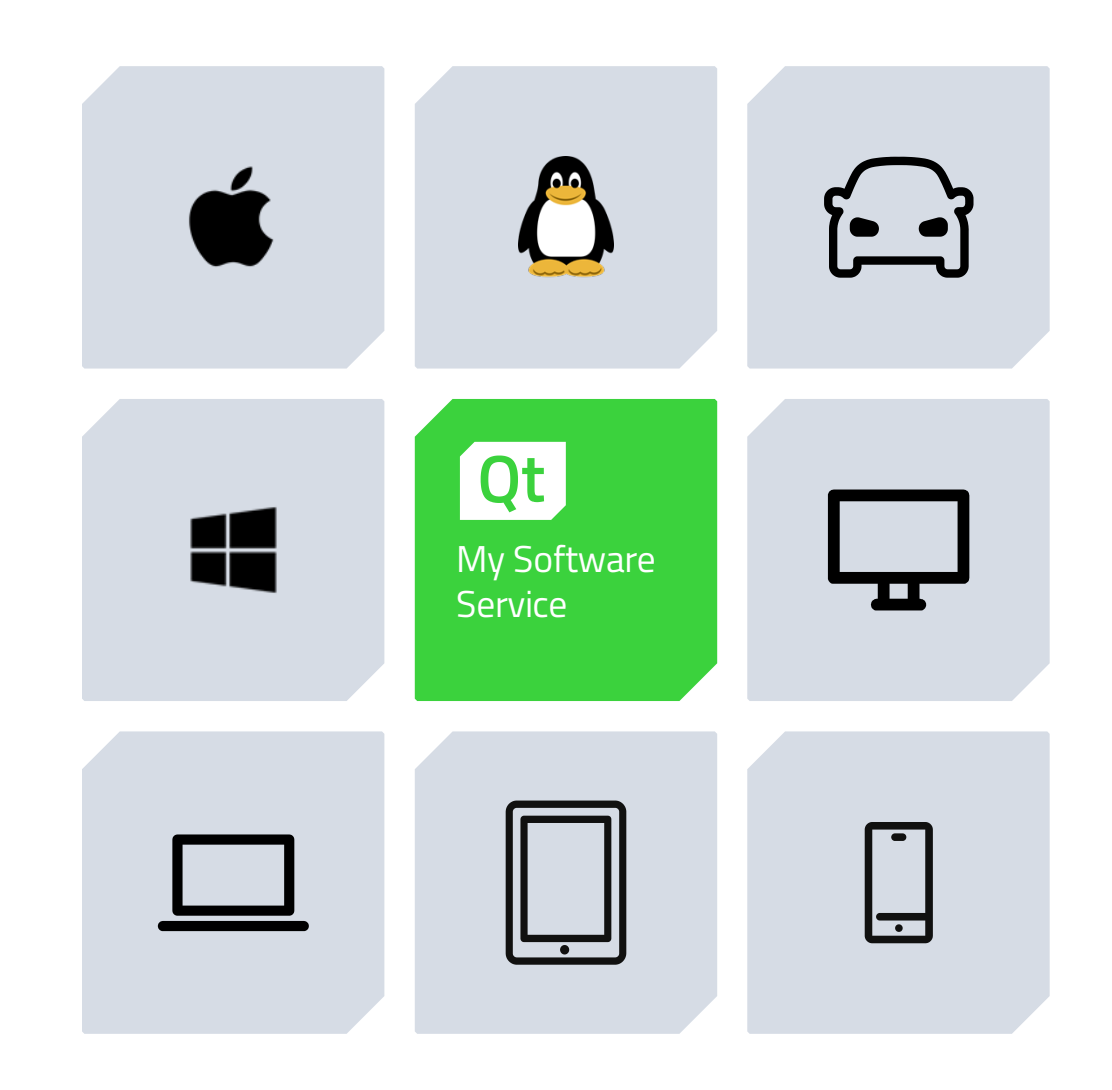

### Qt for MCUs Ultimate Performance. Tiny Footprint.

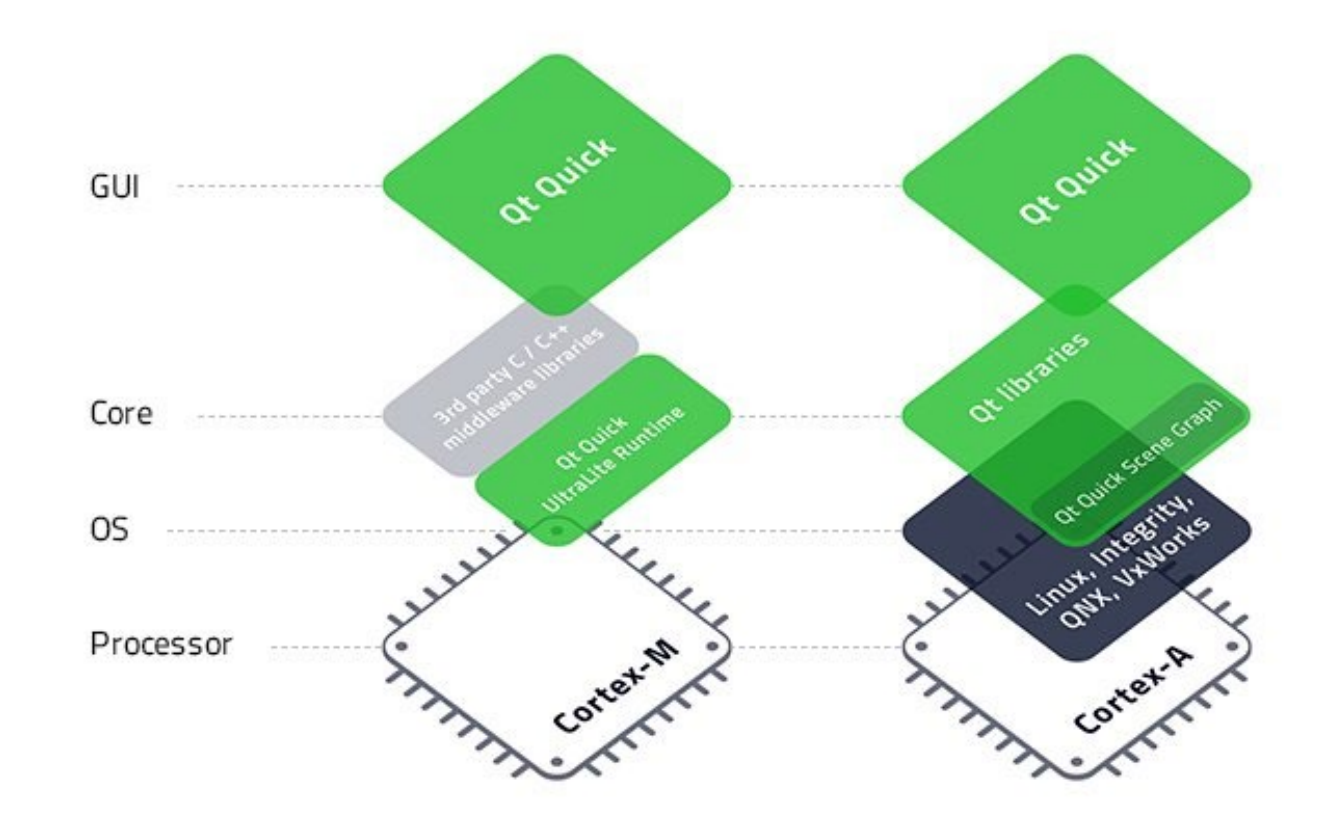

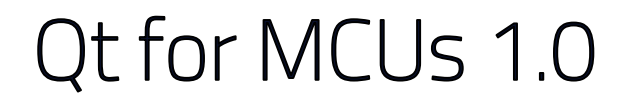

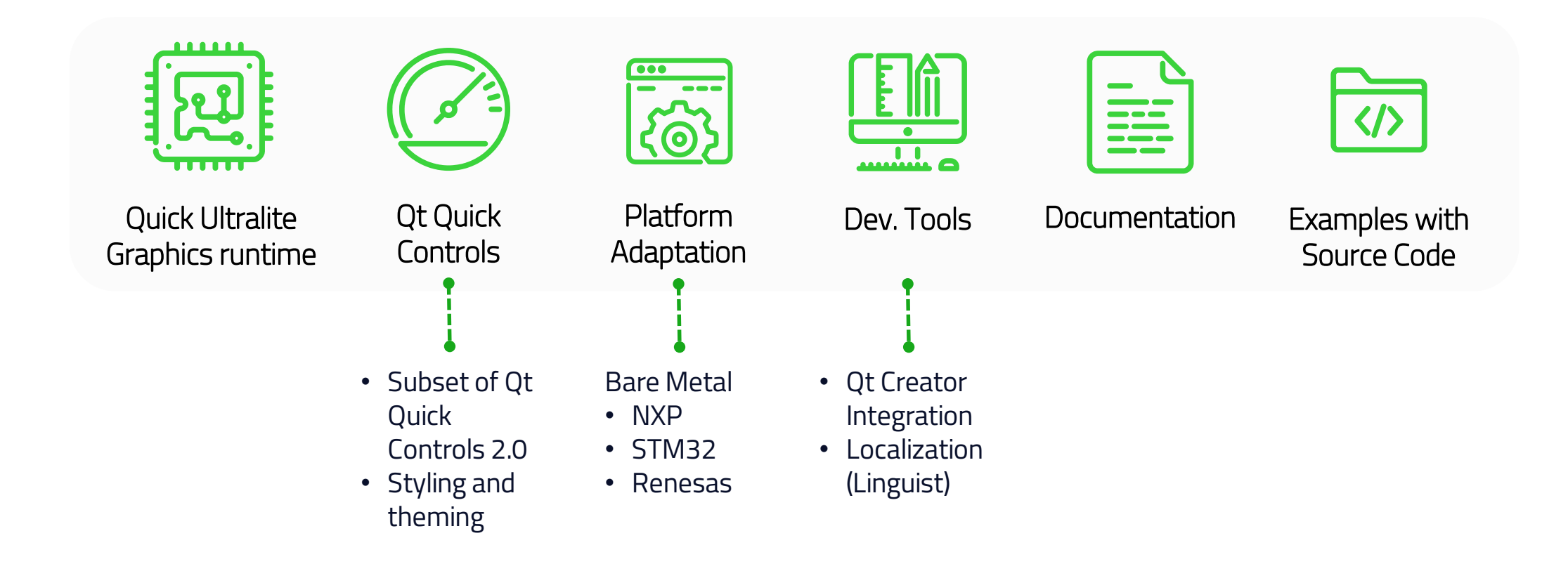

### Get Started with Qt for MCUs 1.0

Platforms included in the evaluation package:

- **NXP i.MX RT1050 EVK (Bare Metal)**
- **STM32F769i (Bare Metal)**

Software requirements:

- Microsoft Windows
- Qt for MCUs Evaluation Package
- Qt Creator 4.11 or higher
- Qt 5.14
- CMake 3.13 or higher
- Python 2.7 32-bit
- Arm GCC version 8-2019-q3-update or later

NXP:

- Segger J-Link Software Pack
- J-Link OpenSDA RT1050 Firmware

#### STM32

- STM32CubeProgrammer
- STM32 ST-LINK Utility

### Installation

- › Qt:<https://account.qt.io/downloads>
- › CMake:<https://cmake.org/download/>
- › Python 2.7 32-bit:<https://www.python.org/downloads/release/python-2716/>
- › [Arm GCC: https://developer.arm.com/tools-and-software/open-source-software/developer-tools/gnu](https://developer.arm.com/tools-and-software/open-source-software/developer-tools/gnu-toolchain/gnu-rm/downloads)toolchain/gnu-rm/downloads
- › J-Link Software Pack: [https://www.segger.com/downloads/jlink/JLink\\_Windows.exe](https://www.segger.com/downloads/jlink/JLink_Windows.exe)
- › J-Link OpenSDA [Firmware: https://www.segger.com/downloads/jlink/OpenSDA\\_MIMXRT1050-EVK-](https://www.segger.com/downloads/jlink/OpenSDA_MIMXRT1050-EVK-Hyperflash)Hyperflash
- › STM32CubeProgrammer:<https://www.st.com/en/development-tools/stm32cubeprog.html>
- › STM32 ST-LINK Utility:<https://www.st.com/en/development-tools/stsw-link004.html>
- › Must add in PATH:
	- › <Qt\_5.14\_install\_location>/bin (for translation tools)

### Qt Creator Configuration

- › Enable Bare Metal and MCU plugins in Help -> About Plugins (requires a restart)
- › Go to Tools -> Options -> Devices
	- › Select the 'MCU' tab
	- › Select the needed board in the 'Target' dropdown list
	- › Configure the paths of all necessary packages
	- › Click 'Apply' to generate the Kit
	- › (Repeat for each board you want to use)

### Qt Creator Configuration (debugging - NXP)

- › Add GDB Server Provider
	- › Tools -> Options -> Devices -> Bare Metal --> Add -> Default
	- › Enter "j-link gdb" as name
	- › Set port to 9876
	- › Add to init commands:

*mon reset mon halt load mon reset mon halt eval "monitor reg pc %#x", &Reset\_Handler mon go*

› Add 'mon reset' to reset commands

*mon reset mon halt eval "monitor reg pc %#x", &Reset\_Handler mon go*

- › Create Device
	- › Tools -> Options -> Devices -> Add…
	- › Select 'Bare Metal Device'
	- › Give a name and select the GDB server provider created in the previous step
- › Clone the i.MX RT1050 kit created in slide 8 (And rename it to indicate that it is used for debugging)
	- › Change the device type to Bare Metal Device
	- › Select the device created in the previous step

### Qt Creator Configuration (debugging – STM32)

#### › Add GDB Server Provider

- › Tools -> Options -> Devices -> Bare Metal --> Add -> Default
- › Enter "j-link gdb" as name
- › Set port to 9876
- › Add to init commands:

*load*

› Add 'mon reset' to reset commands

*mon reset*

#### › Create Device

- › Tools -> Options -> Devices -> Add…
- › Select 'Bare Metal Device'
- › Give a name and select the GDB server provider created in the previous step
- › Clone the STM32F769i kit created in slide 8 (And rename it to indicate that it is used for debugging)
	- › Change the device type to Bare Metal Device
	- › Select the device created in the previous step

### Create Project

› New Project -> Application-> Mcu Support Application

- › Make sure to not have spaces in the project path or flashing won't work
- › Select the Kit corresponding to your board
- › Open CMakeLists.txt
	- › Add 'C' to the languages argument in the line, as such: project(<myproject> VERSION 0.0.1 LANGUAGES C CXX)

### Flash and Run on Board

› Click *Run* (green play button) in Qt Creator

#### **Or**

- › NXP: Using Segger J-Flash Lite utility
	- › Select MIMXRT1052DVL6B in device list then 'OK'
	- › In 'Data File', select the .hex file from the project's build directory
	- › Click "Program Device"
- › STM32: Using ST-LINK Utility (or CubeProgrammer)
	- › External Loader -> Add External Loader
	- › Select 'MX25L512G\_STM32F769I-DISCO' and validate
	- › Target -> Connect
	- › Target -> Program & Verify
	- › Open built .hex file and click 'Start'

### Develop - Basics

- › Root Rectangle
	- › Set color to "#f0f3f4"
	- › Setting the size is optional, the UI will fill the screen by default
- › Text
	- › Change color property to "black"
	- › Set font.pixelSize: 24

### Develop – Fonts

To use custom fonts:

- › Copy font files to a 'fonts' directory inside the project
- › In CMakeLists.txt, add:
	- set(QUL\_FONTS\_DIR "\${CMAKE\_CURRENT\_SOURCE\_DIR}/fonts")
	- set(QUL\_DEFAULT\_FONT\_FAMILY "<name\_of\_your\_default\_font\_family>")
- › If multiple fonts are used, configure which font to use in each Text item with:
	- font.family: "<name\_of\_your\_default\_font\_family>")

### Develop – Layout and Images

› Layout: Add Column and set spacing property to 16

› Set anchors.centerIn: parent

› In Text: replace anchors.centerIn with anchors.horizontalCenter: parent.horizontalCenter

› Image

- › Add and image file to the project directory (it can be in a subdirectory)
- › Add Image in QML file
	- › Set source property to the relative path of the image e.g. "images/logo.png"
	- › Set anchors.horizontalCenter: parent.horizontalCenter

### Develop - Controls

- › Add Qul::QuickUltraliteControlsStyleDefault in target\_link\_libraries in CMakeLists.txt
- › If you want to customize the controls' look & feel, read the '*Qt Quick Ultralite Controls styling'*  documentation page
- › Add QtQuick.Controls import
- › Add Switch in qml file
	- › Set anchors.horizontalCenter: parent.horizontalCenter
	- › id: switchButton
- › In the Image
	- › opacity: switchButton.checked ? 1 : 0

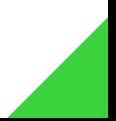

### Develop - Animations

- › Add to Image: *Behavior on opacity { NumberAnimation { duration: 600; easing.type: Easing.OutCubic } }*
- › Wrap Image inside an Item
	- › Set id: logo inside Image
	- › In Item:
		- › width: logo.width
		- › height: logo.height
		- › anchors.horizontalCenter: parent.horizontalCenter
	- › Remove anchors from Image
- › Add to Image
	- › *y: switchButton.checked ? 0 : 50*
	- › Duplicate behavior line, but apply to 'y'

### Develop – Business Logic in C++

- › Business logic and HW access is implemented in C++
- › Add your .h and .cpp to CMakeLists.txt with target\_sources(<project\_name> PRIVATE …)
- › Create a QML wrapper for your C++ APIs:
	- › File -> New -> C++ -> C++ Header File
	- › Add to *target\_sources() in* CMakeLists.txt

### Develop – Business Logic in C++

› Add #include <qul/singleton.h> or <qul/qtobject.h>

› Add

struct YourWrapper : public Qul::Singleton<YourWrapper>

or

struct YourWrapper: public Qul::Items:QtObject

› Add your properties, functions and signals (see documentation)

› In CMakeLists.txt

- › qul\_target\_generate\_interfaces(<projectname> your\_wrapper.h)
- › target\_include\_directories(<projectname> PUBLIC \${CMAKE\_CURRENT\_SOURCE\_DIR})
- › target\_include\_directories(<projectname> PUBLIC \${CMAKE\_CURRENT\_BINARY\_DIR})
- › You can instantiate YourWrapper in QML if using QtObject or directly use YourWrapper.someFunction() if using Singleton.

### Develop – Translations

- › Wrap all your translatable strings with qsTr() in QML files
- › In CMakeLists.txt
	- › qul\_target\_embed\_translations(<project\_name> <project>.<language\_code>.ts) example file name: myproject.en\_US.ts
	- › Add as many filename.ts as languages you need to support
- › Generate .ts file
	- › Projects -> Add build configuration (release)
	- › Rename to "Update Translations"
	- › Click on 'Details' in 'Build Steps'
	- › Select the 'update\_translations' target
	- › Build to generate the .ts files
	- $\rightarrow$  The "Update Translations" target needs to be re-run every time you add or modify any occurrence of  $\textsf{qstr}(\bm{z})$
- › Open .ts files with Linguist to translate the strings
- › The active runtime language can be changed with: Qul.uiLanguage = "<language\_code" // or "source" to use the language used in the source code

### Debug

#### › Start GDB Server

- › Open Command Prompt
- › NXP:
	- › "C:\Program Files (x86)\SEGGER\JLink\JLinkGDBServer.exe" -device MCIMXRT1052 -if SWD -scriptfile <Qt\_for\_MCUs\_install\_dir>\CMake\evkbimxrt1050\evkbimxrt1050\_sdram\_init.jlinkscript -port 61234
- › STM32
	- › cd C:\ST\STM32CubeIDE\_1.0.2\STM32CubeIDE\plugins\com.st.stm32cube.ide.mcu.externaltools.stlink-gdb-server.win32\_1.0.0.201904160814\tools\bin
	- › .\ST-LINK\_gdbserver.exe -l 31 -p 61234 -r 15 –d -e -cp "C:\Program Files\STMicroelectronics\STM32Cube\STM32CubeProgrammer\bin" -el "C:\Program Files\STMicroelectronics\STM32Cube\STM32CubeProgrammer\bin\ExternalLoader\MX25L512G\_STM32F769I-DISCO.stldr"

#### › Use GDB CLI

- › Open Command Prompt
	- › cd <arm\_gcc\_install\_dir>\bin
	- › arm-none-eabi-gdb.exe "<your\_project\_build\_directory>\Debug\<your\_project>.elf"
	- › target extended-remote localhost:61234
- › Or use the Bare Metal plugin in Qt Creator
	- › Before debugging, select the kit that uses the Bare Metal Device (configured in slide 9-10)
	- › Start debugging

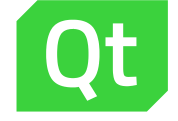

## Thank You!

Give it a try! [https://www.qt.io/qt-for](https://www.qt.io/qt-for-mcus)mcus

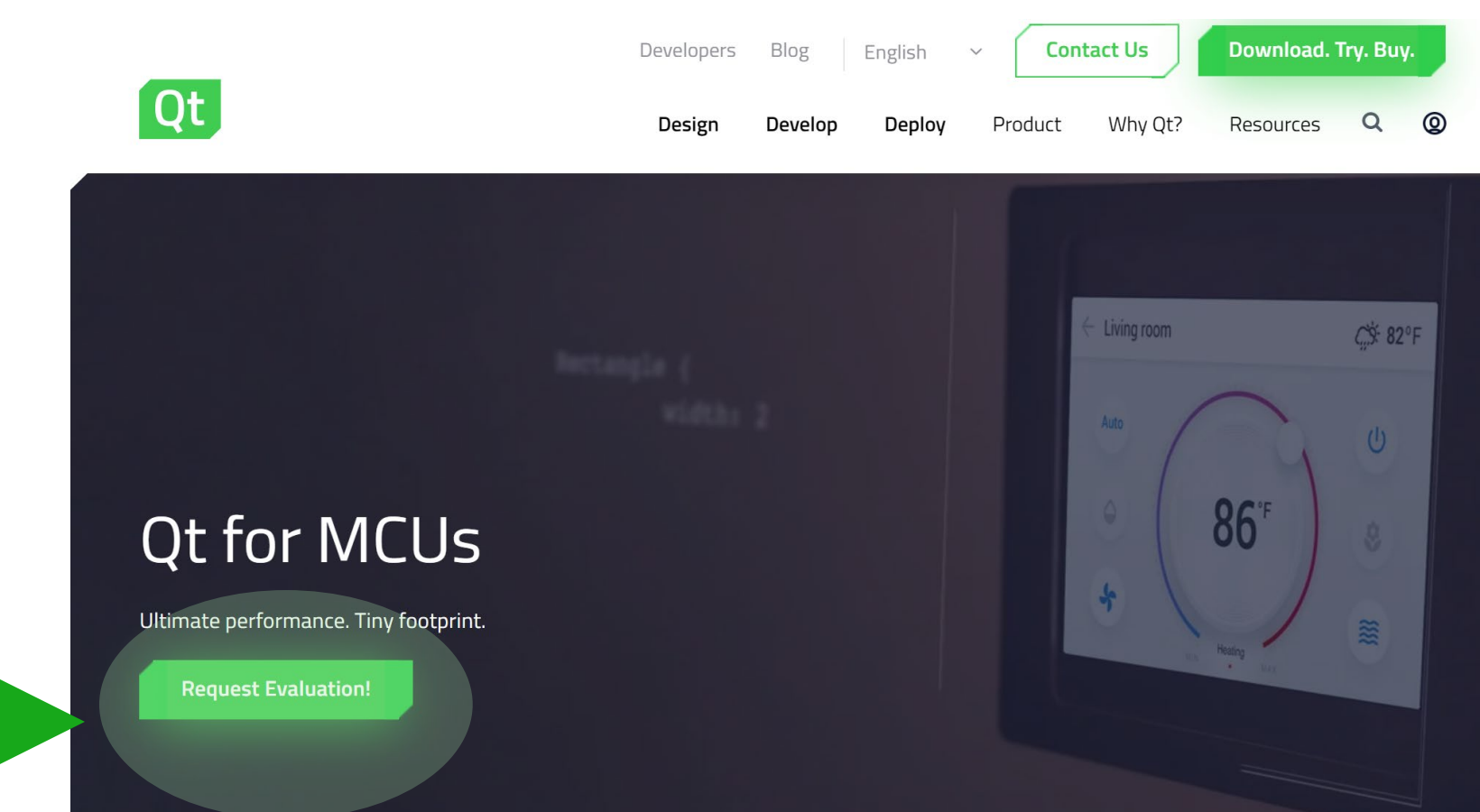

#### **Small but Mighty!**

Microcontrollers are great! Their lower power consumption saves you batteries, their price saves you money, and now, with Qt they got even better!